### **Social-Ability iOS App Guide**

### **Step by step guide on how to install Social-Ability app on your mobile phone**

### **Prerequisites**

- **1. An iPhone running iOS 13 or above.**
- **2. An interactive projector you'd like to update.**
- **3. A 4G/5G mobile connection (note: this won't use a lot of data.)**
- **4. A strong Wi-Fi connection to use at home.**
- **5. An account on the Happiness Hub, linked to your care service's organisation. a. To find out if your care service is linked to your account, login at https://portal.social-ability.co.uk/login (if you can't login, contact us.) b. In the top right, click on your name, then click 'My Account'. c. Under 'Organisations', you should see the name of your care service. If you do, you're good to go.**

### **Downloading the App**

**1. On your iPhone, download TestFlight from the App Store:**

**https://apps.apple.com**

**/us/app/testflight/id899247664?mt=8**

**2. Now, still on your iPhone, navigate to this link: https://testflight.apple.com /join/VI9PcRET**

**3. Press 'Start Testing' under Step 2. The TestFlight app should now open, showing Social-**

**Ability's app.**

- **4. Press 'Accept'.**
- **5. Press 'Install'.**
- **6. After it's installed, press 'Open'.**
- **7. If you see a screen that says, 'From the Developer', press Next.**
- **8. If you see a 'Share Feedback' screen, press Start Testing.**

### **Logging In**

**When the app opens, you will see a login screen. Use the same details you use to login to the Happiness Hub.**

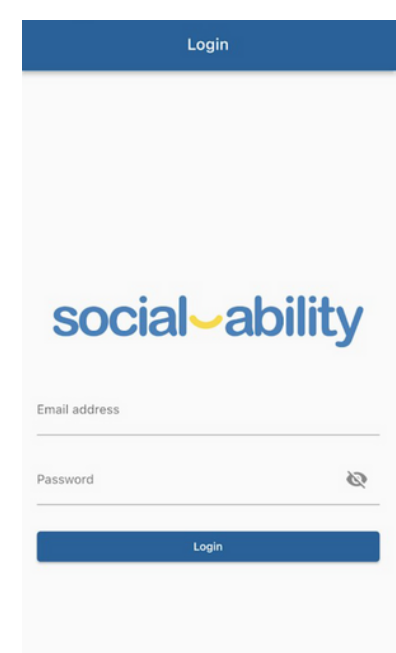

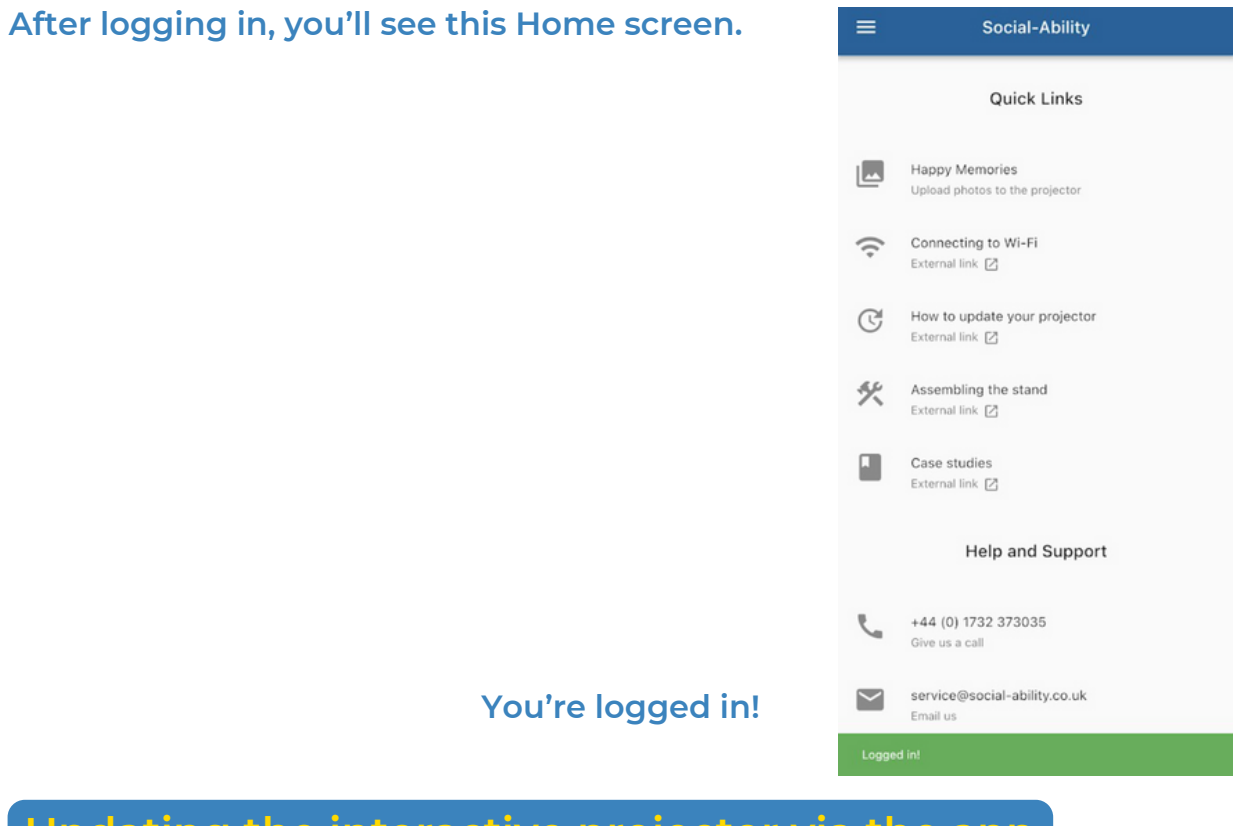

## **Updating the interactive projector via the app**

A Before completing the next steps, make sure your phone is connected to a strong, fast (if possible) Wi-Fi network. Do not use mobile data (4G/5G) for this unless you have unlimited data, then go for it.

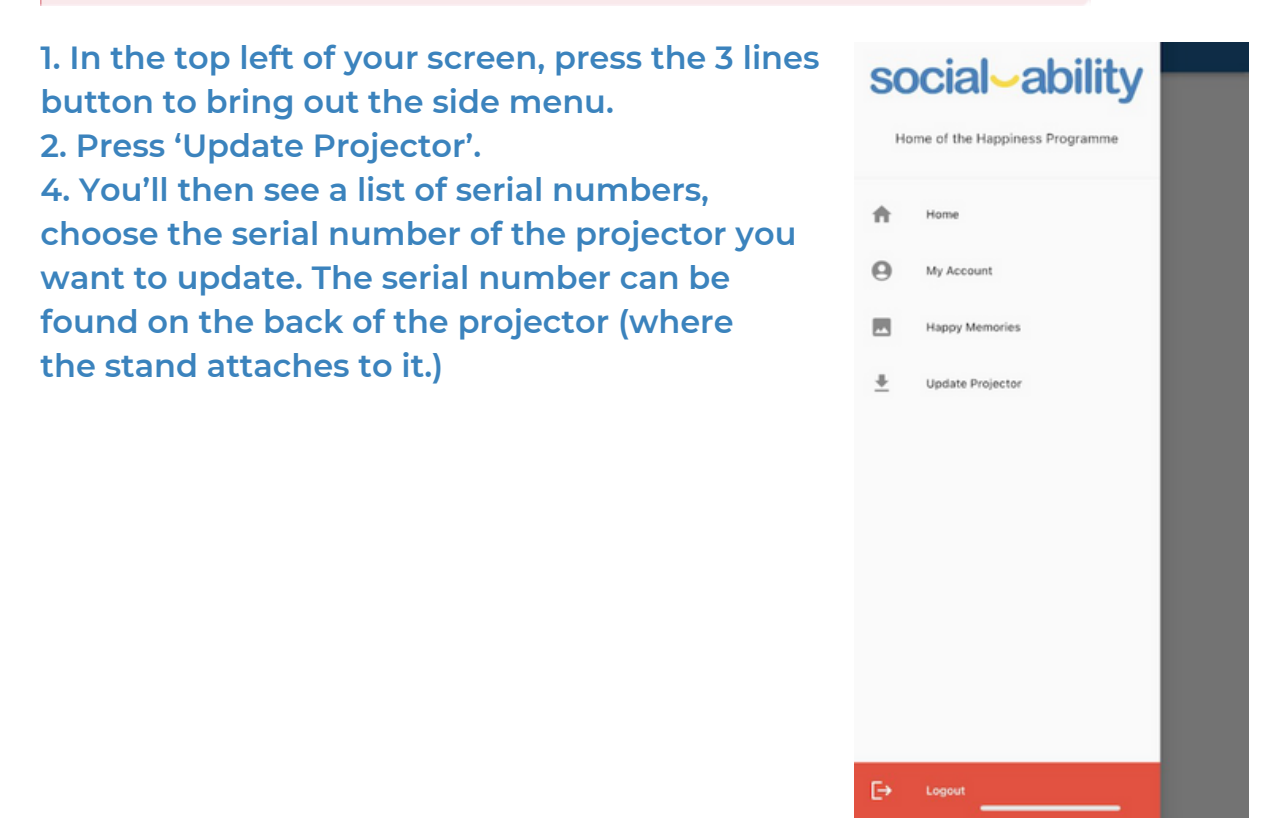

**5. You'll be shown a step by step process of updating your projector. The first step is to download the update files to your phone. This can be done at home or wherever you have a strong, fast Wi-Fi connection. You do not need to be near the interactive projector for this step. Hit 'Download files'.**

**8. You'll be brought to the following screen, press 'Download all' and wait for the number. of available updates (at the top) to reduce to 0, at which point it will tell you that you're up to date.**

#### $\overline{\left( \right. }%$ Choose a projector to update MT-10021 Tonbridge Office MT-10065 Tonbridge Office MT-10070 Tonbridge Office MT-10051 Tonbridge Office MT-10074 Tonbridge Office MT-10085 Tonbridge Office MT-10098 Tonbridge Office MT-10109 Tonbridge Office MT-10146 Tonbridge Office MT-10154 Tonbridge Office

### Update your projector

Download the update files to your phone

∢

Download files Enable your Wi-Fi hotspot cate with your phone Start session Connect your projector to your Wi-Fi hotspot Update your projector  $\begin{array}{|c|} \hline \hline \hline \end{array}$  Finish

#### **9. The screen should look like this after a while:**

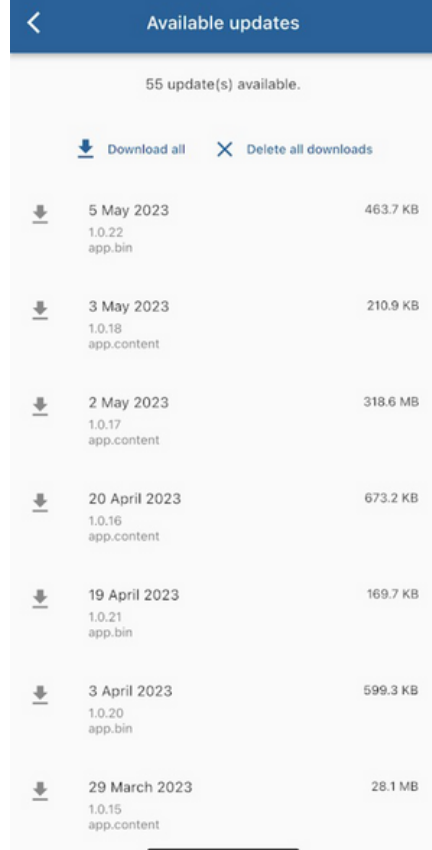

**10. Go back (back arrow in top left.) The app will verify the downloaded files. This takes a while, allow 10 minutes for this. Ensure your phone's battery doesn't run out during this process.**

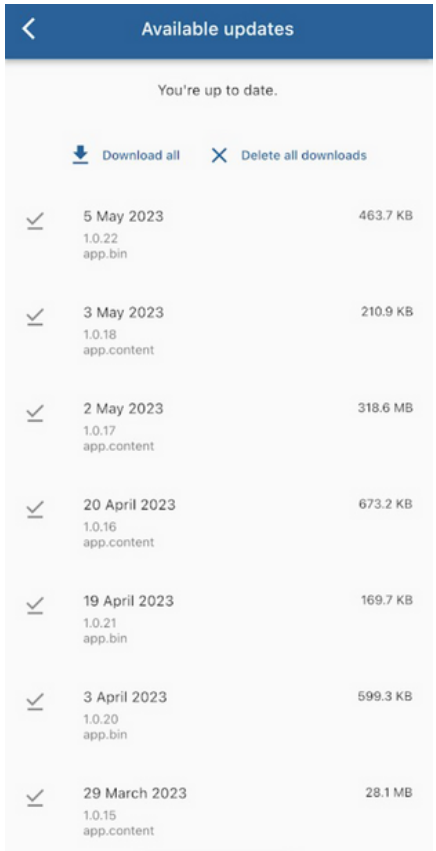

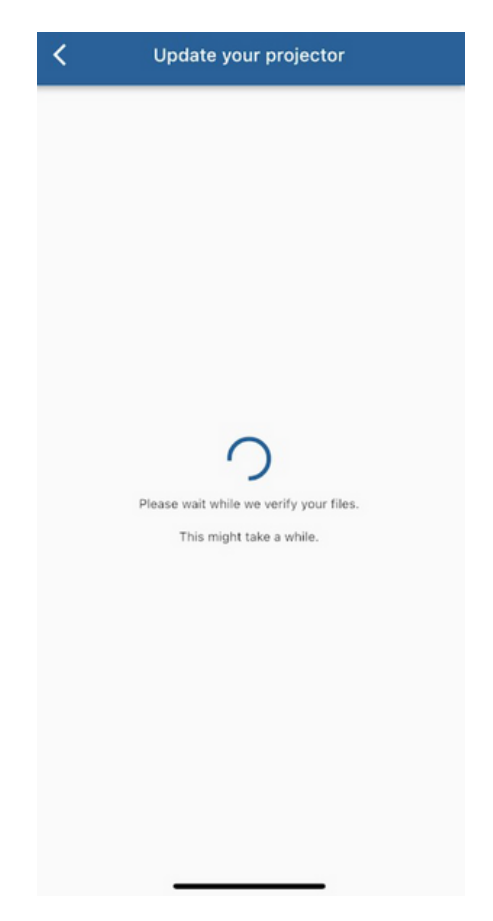

#### **11. After this completes, you will see the following:**

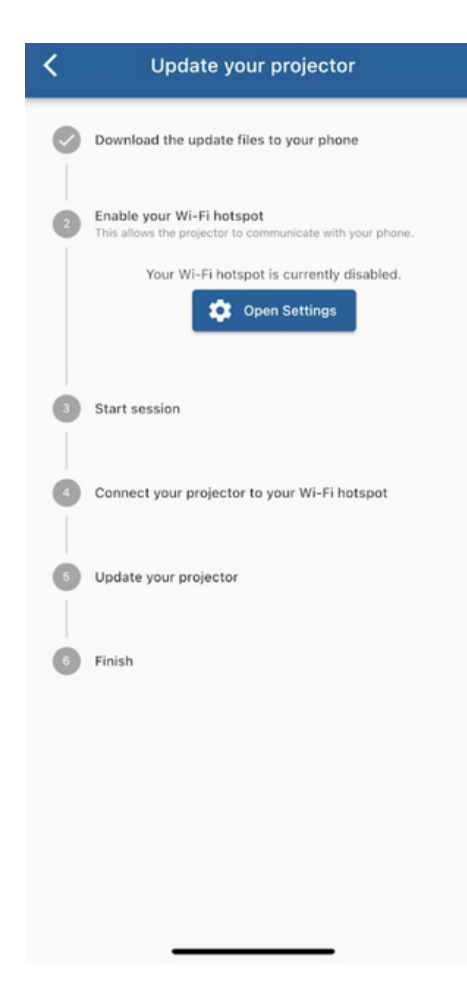

### **Transferring the update files to your interactive projector**

The following steps must be completed next to your interactive projector. Make sure you have a mobile data connection before beginning. Even if it's a slow or unstable one, that shouldn't matter. We're not downloading massive update files anymore.

**1. Enable your Personal Hotspot (also known as a Wi-Fi Hotspot) on your iPhone. This can be done from the control centre 3. The app will not automatically detect that the Personal Hotpot has been enabled, so you'll need to back out of the 'Update your projector' screen, back into the 'Choose a**

**projector to update' screen.**

**4. Choose the serial number again. This time, it should look a little different.**

**5. Press 'Next Step'.**

**6. Switch on your interactive projector if it's not already switched on. From the main menu, navigate to Settings > Networks.**

**7. Press 'Start' on Step 3. This will tell the projector to download files from your phone rather than from Social-Ability.**

**8. On the projector, navigate to Settings > Networks and connect the projector to your iPhone's Personal Hotspot using the SSID and password on your phone.**

**9. Back on your iPhone, press 'Next step' on the app - you should now be on Step 5.**

**10. On the projector, from the main menu, go to Settings > Update. If all goes well (and you have a bit of 4G/5G connection), the software will now download the update files from your phone and it should be pretty fast.**

**11. After the update finishes downloading and patching in, restart your projector from Settings > Restart and allow the updates to complete when it starts back up.**

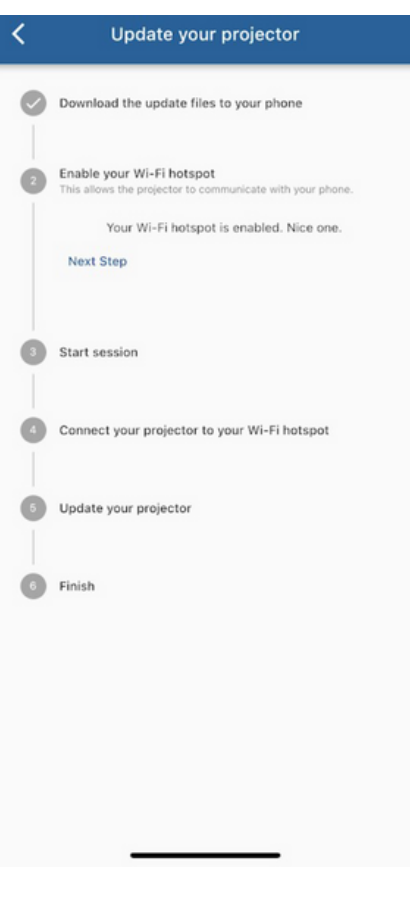

**12. After all the updates are complete, press 'Next step' on your phone so you're on Step 6 (Finish.)**

**13. All done! You can close the app, disable your Personal Hotspot, and connect your projector back to its normal Wi-Fi network (if it was on one previously.)**